# Kurzanleitung ZEMO VML-GK2

FW 3.2.0

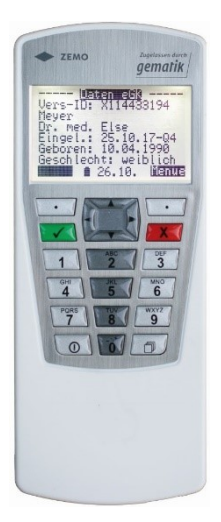

signiert | Ralf Sachling | 29.11.2023 | 10:44:37 GMT

(Versichertenkarten-Mobil-Leser) gem. mobKT PTV1.5.0 (eGK Online-Rollout)

(Stand der Anleitung: V1.1.0, 24.11.2023)

## 1) Vorwort

Herzlichen Glückwunsch zu Ihrer Kaufentscheidung! Sie haben das leistungsfähige VML-GK2 telematik erworben. Es ist zugelassen als mobiles Lesegerät für die Krankenversicherungskarte und die Gesundheitskarte (Onlinerollout). Es unterstützt das Lesen der geschützten Versichertendaten von der eGK.

Für das Lesen und Speichern von eGK´s und dem Übertragen von Kartendaten zum PC wird zwingend ein Heilberufsausweis (HBA) oder eine Institutskarte (SMC-B) benötigt.

Das VML-GK2 bietet Ihnen die Möglichkeit bei Hausbesuchen und Notdiensten Versichertenkarten und Gesundheitskarten zu speichern und anschließend in die Praxissoftware bzw. an den Drucker (mit optionalem Drucker-Konverter) zu übertragen.

Das große beleuchtete Grafik-Display zeigt die wichtigsten Versichertendaten auf einen Blick. Wir wünschen Ihnen mit Ihrem neuen VML-GK2 viel Freude! Ihre ZEMO GmbH

## 2) Erste Schritte

Vergewissern Sie sich, dass der Packungsinhalt vollständig ist und die Siegel des VML-GK2 nicht beschädigt sind.

#### **Sicherheitshinweis!**

Laden Sie sich vor der Inbetriebnahme des VML-GK2 telematik die ausführliche Bedienungsanleitung von der Zemo-Webseite herunter. Die Bedienungsanleitung muss sowohl vom Administrator, wie auch von allen Benutzern sorgfältig gelesen werden:

*<https://www.zemo.de/vmlgk-downloads>*

#### **Sicherheitshinweis!**

Prüfen Sie die Sicherheitssiegel des Gerätes vor jeder Benutzung, beachten Sie dazu die Hinweise der Bedienungsanleitung Sicherheitssiegel (Kap.6)

Folgende Komponenten sind im Lieferumfang des VML-GK2 telematik enthalten:

- Mobiles Kartenterminal VML-GK2 telematik
- 2 x Batterien AA (Mignon)
- USB-Kabel zum Anschluss an das Primärsystem
- diese Kurzanleitung

#### **Achtung!**

Für das Lesen und Speichern von eGK´s und dem Übertragen von Kartendaten zum PC wird zwingend eine Institutskarte (SMC-B) oder ein Heilberufsausweis (HBA) benötigt.

### 3) Grundlegende Bedienelemente Tasten, Anzeige-Elemente, Kartenleser:

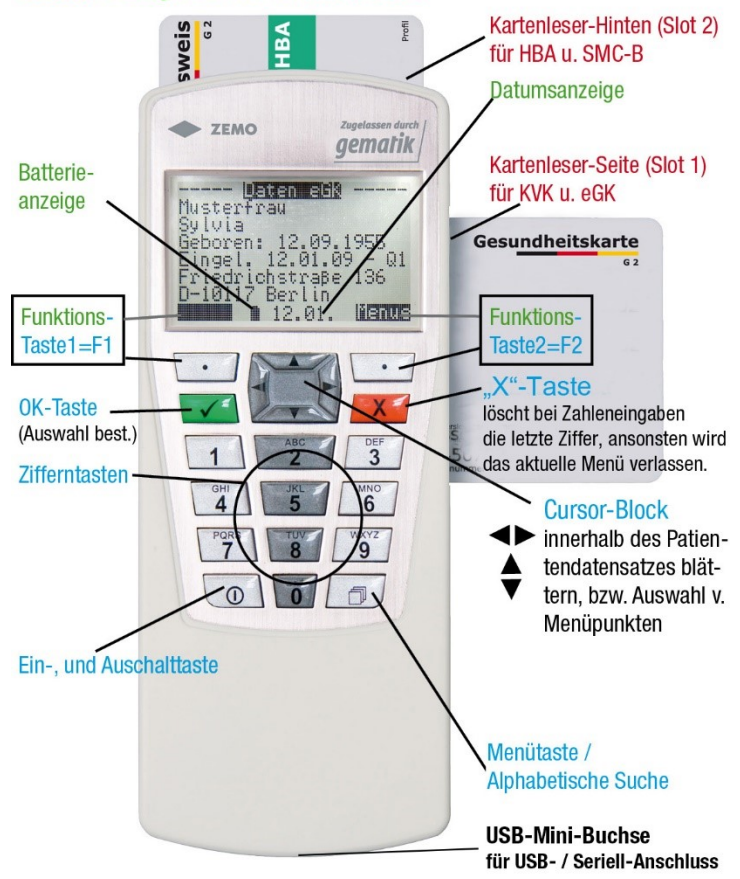

*Abb. 1 (Grundlegende Bedienelemente)*

## 4) Inbetriebnahme

Das VML-GK2 telematik ist mit einer Transport-PIN versehen. Bevor Sie irgendwelche Einstellungen vornehmen können, muss die Administrator PIN (=Admin-PIN, 8 – 12 stellig) vom Administrator vergeben werden! Die **Transport-PIN** wird Ihnen über die **Inbetriebnahme-Email** mitgeteilt. Nach dem Einspielen eines Updates lautet die Transport-PIN 00000000 (8 Mal die 0).

#### **Sicherheitshinweis!**

Wenn Sie zur Eingabe der Transport-PIN aufgefordert werden, aber nicht der Administrator sind, brechen Sie den Vorgang ab und wenden Sie sich zur Erstkonfiguration des Gerätes an Ihren Administrator.

#### **Sicherheitshinweis!**

Als Administrator beachten Sie die bitte die Kapitel 5 (Sicherheitshinweise), Kapitel 17 (Admin-PIN ändern) und Kapitel 21 (Admin-Menü).

#### **Sicherheitshinweis!**

Verwenden Sie für die Admin-PIN eine beliebige 8-12 stellige Zahl, welche nicht leicht zu erraten ist. Vermeiden Sie möglichst gleiche oder auf-/absteigende Ziffernfolgen, wie z.B. 00000000, 87654321, 12345678 o.ä..

#### **Sicherheitshinweis!**

Achten Sie darauf, dass Sie bei Eingabe einer Admin-, SMC-B oder HBA-PIN stets unbeobachtet sind!

Notieren Sie die Admin-PIN und bewahren Sie diese möglichst unter Verschluss in einem Tresor auf.

#### Anlegen eines Benutzers durch den Administrator:

Für das Einlesen von eGK und Übertragen von Datensätzen an das PVS-System benötigen Sie eine SMC-B bzw. einen HBA (Heilberufsausweis).

 **Hinweis:** SMC-B bzw. HBA gehören nicht zum Lieferumfang!

#### Zum Anlegen eines Benutzers gehen Sie wie folgt vor:

- Gerät einschalten (Taste unten links)
- Selbsttest bzw. Geräteselbstauskunft abwarten
- [Admin]-Taste (Taste oben rechts) drücken
- ADMIN-PIN eingeben und mit der grünen Taste bestätigen
- Taste [5] Benutzerverwaltung
- Taste [2] Benutzer anlegen
- SMC-B/HBA in hinteren Kartenleser einlegen
- Abfrage "Neue SMC-B/HBA anlegen" bestätigen mit [JA] (Taste oben rechts)
- "als Benutzer 1" mit grüner Taste bestätigen
- Admin-Menü mit Taste [zurück] ( Taste oben rechts) verlassen

#### Einlesen von eGK:

- Gerät einschalten oder SMC-B/HBA in hinteren KL einschieben
- PIN der SMC-B bzw. des HBA eingeben (sollte hier nach einer Transport-PIN gefragt werden, müssen Sie zuerst die normalerweise 5-stellige Transport-PIN der Karte eingeben (-> siehe Unterlagen des Lieferanten der SMC-B/des HBA) und anschließend eine neue 6-stellige PIN für die Karte vergeben. Dann neue PIN zum Freischalten der Karte eingeben)
- eGK in rechten Kartenleser schieben
- Gerät zeigt "Karte gelesen" und den Inhalt der Karte an
- eGK wieder ziehen

Daten zum PC (PVS) übertragen:

- Gerät einschalten oder SMC-B/HBA in hinteren KL einschieben
- PIN der SMC-B bzw. des HBA eingeben
- eGK aus rechtem Kartenleser entfernen!
- Taste [Menue] drücken (Taste oben links)
- Taste [1] drücken (Daten anzeigen)
- Anfangsbuchstaben des Nachnamens mittels Kursortaste links / rechts wählen und mit [ok] (oder grüner Taste) bestätigen
- Die ausgewählten Daten werden angezeigt
- Vom PVS das Auslesen des Datensatzes starten

#### **Sicherheitshinweis:**

Wenn sich eine Karte im rechten Kartenleser befindet, können keine Daten zum PVS übertragen werden!

Es handelt sich hier um eine Sicherheitsfunktion, damit nicht vom PVS-System direkt auf die eGK zugegriffen werden kann.

## 5) Selbsttest / Firmwareprüfung

Das Gerät führt bei jedem Einschalten einen kurzen Selbsttest durch. Wenn vom Gerät ein Spannungsverlust erkannt wurde, d.h. alle Pufferspeicher im Gerät sind sicher entladen, was nach spätestens 30 Sekunden Spannungsverlust der Fall ist, wird zusätzlich zu dem kurzen Selbsttest eine Prüfung der Integrität der Firmware (langer Selbsttest) durchgeführt.

Zur manuellen Prüfung der Integrität der Geräte-Firmware führen Sie bitte folgende Schritte aus:

- 1. Den Mini-USB-Stecker vom Gerät entfernen, falls verbunden.
- 2. Alle Chipkarten aus dem Gerät entfernen
- 3. Eine Batterie entfernen
- 4. Einschalttaste drücken (entlädt die Pufferkondensatoren)
- 5. Batterie wieder einlegen

Nun wird die Firmware auf Integrität geprüft, im Display sehen Sie kurz die Meldung

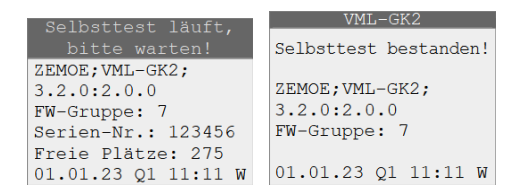

Sollte die Prüfung einen Fehler ergeben, erscheint die Fehlermeldung: "Fehler Selbsttest". In diesem Fall müssen Sie das Gerät zum Hersteller einschicken.

## 6) Sicherheitssiegel

Das Gerät ist an den Stirnseiten mit je einem Sicherheits-Gehäusesiegel ausgestattet, mit dem die Trennfuge zwischen Ober- und Unterschale an zwei Stellen versiegelt ist:

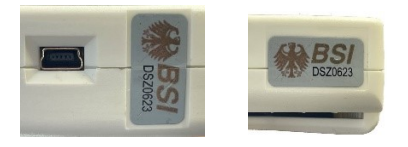

*Abb. 2 (Sicherheitsmerkmal: Siegelposition Stirnseite vorne und hinten)*

Das Sicherheitssiegel weist folgende Authentizitätsmerkmale auf: Das "BSI-Logo" und der Bundesadler sind mit einer Kippfarbe aufgedruckt, die in Abhängigkeit des Blickwinkels die Farbe von Rotbraun in Grün wechselt:

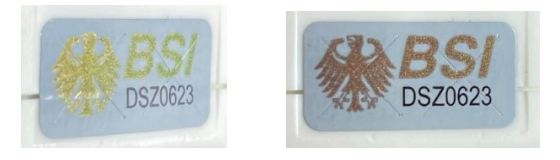

*Abb. 3 (Sicherheitsmerkmal: Kippfarbe)*

Zusätzlich verfügen die Sicherheitssiegel über Stanzungen, die das zerstörungsfreie Ablösen erschweren.

Ein Siegel wird beschädigt durch:

- Versuch das Gehäuse zu öffnen
- beim Versuch das Siegel abzulösen
- durch mechanische oder thermische Belastung des Siegels.

Ein beschädigtes Siegel erkennt man an:

- Deformation oder eingerissene Kanten
- Zerstörung des Obermaterials durch Schnittfugen

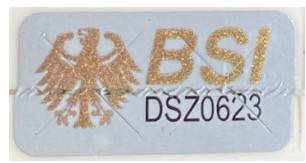

*Abb. 1 (Siegel im Bereich der Gehäuseschalen beschädigt)*

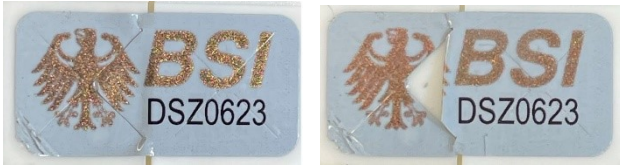

*Abb. 2 (Siegel beschädigt, siehe eingerissene Kanten / Flächen)*

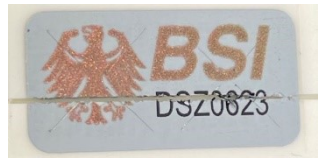

*Abb. 3 (Siegel beschädigt, siehe Schnittkante)*

Kontrollieren Sie beide Siegel regelmäßig auf ihre Unversehrtheit, um eine Manipulation des Gerätes auszuschließen. Verfälschung, Beschädigung oder Verlust der Siegel führen zum Verlust der Zulassung des ZEMO VML-GK2; in diesem Fall darf es nicht weiter betrieben werden und muss zur Überprüfung zum Hersteller gesandt werden!

## 7) Technische Daten

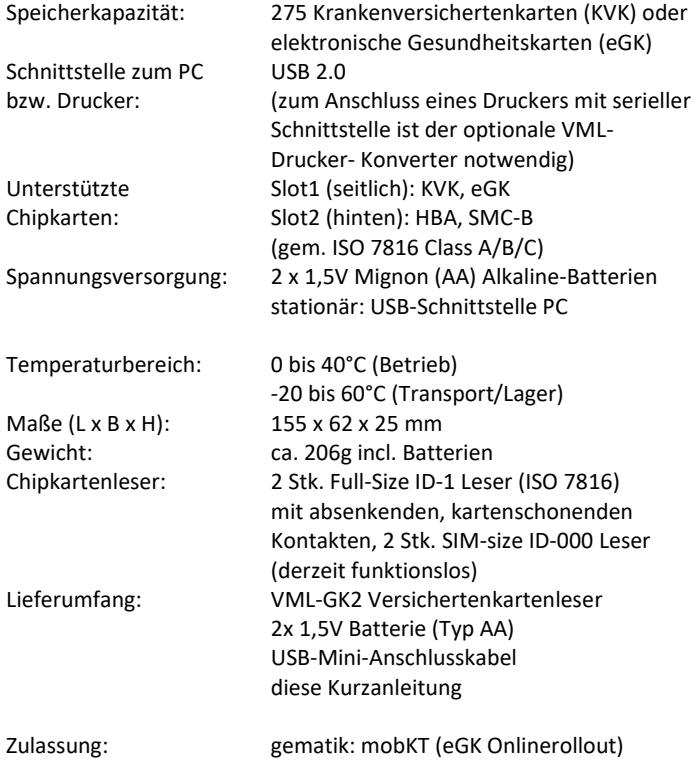

## 8) Konformitätserklärung

## CE EG-KONFORMITÄTSERKLÄRUNG

Wir/We

**7FMO GmbH** Franz-Mader-Str. 9, 94036 Passau

erklären in alleiniger Verantwortung, daß das Produkt, declare under our sole responsibility that the product.

Chipkartenleser: ZEMO VML-GK2

(Bezeichnung, name)

auf das sich diese Erklärung bezieht, mit der/den folgenden Norm(en) oder normativen Dokument(en) übereinstimmt. to which this declaration relates is in conformity with the following standard(s) or other normative document(s)

#### EN 50021 - Störaussendung EN 50024 - Störfestigkeit

Titel und Nummer sowie Ausgabedatum der Norm(en) Title and number and date of issue of the standard(s)

gemäß den Bestimmungen der Richtlinie following of the provisions of directive

> 89 / 336 / EWG 93 / 44 / FWG

Passau, 19.03.2018 Ort, Datum der Ausstellung place and date of issue

Amtsblatt der EG Nr. L 139 S. 19

Ralf Sachling Name + Unterschrift des Befugten name and signature of authorized person